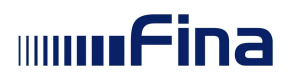

# Uputa za korištenje aplikacije Kalendar plaćanja obveznih naknada

Verzija dokumenta 2.2 Verzija aplikacije 0.1.75 Zagreb, ožujak 2023.

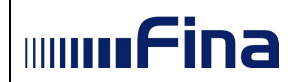

# Sadržaj:

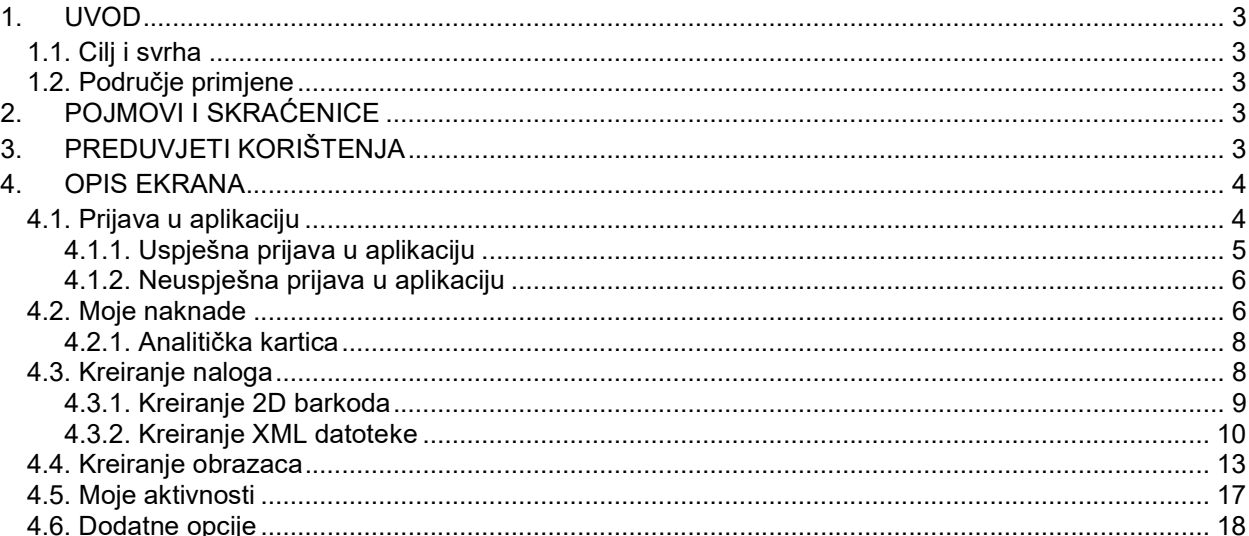

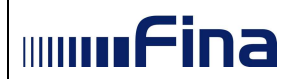

# 1. UVOD

# 1.1. Cilj i svrha

Usluga Kalendar plaćanja obveznih naknada je aplikativno rješenje namijenjeno za pregled naknada/davanja koje je poslovni subjekt obvezan plaćati, sa stanjem obveza po pojedinoj naknadi/davanju u trenutku prijave. Moguć je prikaz obveza samo za naknade/davanja koje su uključene u opseg usluge. U usluzi su dostupne sljedeće opcije: popis naknada/davanja kojih je poslovni subjekt obveznik plaćanja, stanje obveza u trenutku prijave, rokovi dospijeća prikazanih obveza, mogućnost kreiranja naloga za plaćanje, mogućnost kreiranja propisanih obrazaca i njihovog slanja nadležnim institucijama. Nalozi za plaćanje mogu se kreirati kao pojedinačni nalozi s 2D barkodom ili kao zbrojni nalozi u obliku XML datoteke. Kreirani nalozi se izvršavaju izvan usluge, putem mobilnog ili Internet bankarstva poslovnog subjekta.

Korisnici usluge Kalendar plaćanja obveznih naknada su zakonski ovlaštene osobe poslovnog subjekta i druge osobe kojima je putem sustava e-Ovlaštenja dano pravo za rad u usluzi.

# 1.2. Područje primjene

Usluga omogućuje pregled obveza poslovnog subjekta po sljedećim naknadama/davanjima (u zagradi je navedena institucija nadležna za određenu naknadu):

- 1. Naknada za nezapošljavanje osoba s invaliditetom (Zavod za vještačenje, profesionalnu rehabilitaciju i zapošljavanje osoba s invaliditetom – ZOSI),
- 2. HRT pristojba (mjesečna pristojba koja se plaća Hrvatskoj radioteleviziji),
- 3. Naknada za korištenje općekorisnih funkcija šuma (Ministarstvo poljoprivrede MP),
- 4. Članarina turističkim zajednicama (Porezna uprava PU),
- 5. Poseban račun članarine turističkim zajednicama (Porezna uprava PU),
- 6. Spomenička renta koja se plaća po stopi na ukupni prihod (Porezna uprava PU),
- 7. Članarina Hrvatskoj gospodarskoj komori (Porezna uprava PU),
- 8. Komorski doprinos Hrvatskoj gospodarskoj komori (Porezna uprava PU).

U usluzi je prikazano trenutno stanje obveza po pojedinoj naknadi/davanju koje postoji u evidenciji nadležne institucije u trenutku prijave korisnika u uslugu. Svakom prijavom korisnika u uslugu prikazuje se novo trenutno stanje obveza.

# 2. POJMOVI I SKRAĆENICE

- Fina Financijska agencija
- NIAS Nacionalni identifikacijski i autentifikacijski sustav
- HRT Hrvatska radiotelevizija
- ZOSI Zavod za vještačenje, profesionalnu rehabilitaciju i zapošljavanje osoba s invaliditetom
- MP Ministarstvo polioprivrede
- PU Porezna uprava
- Obrazac OKFŠ Obrazac za obračun naknade za korištenje općekorisnih funkcija šuma

# 3. PREDUVJETI KORIŠTENJA

Za korištenje aplikacije Kalendar plaćanja obaveznih naknada potrebno je imati sljedeće:

- osobno računalo,
- pristup Internetu,

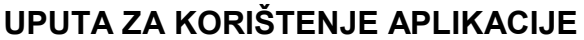

Kalendar plaćanja obveznih naknada

- jedan od preporučenih operacijskih sustava: Microsoft Windows 7, Microsoft Windows 8 ili 8.1, Microsoft Windows 10,
- jedan od internet preglednika: Google Chrome v51 i više, Opera v38 i više,
- vjerodajnicu s popisa prihvaćenih vjerodajnica: značajne razine sigurnosti za korištenje svih funkcionalnosti usluge, osim funkcionalnosti potpisivanja dokumenata kvalificiranim elektroničkim potpisom za koje je potrebna vjerodajnica visoke razine sigurnosti.
- za potpisivanje dokumenata Fininim digitalnim certifikatima potrebno je instalirati programsku podršku te PKI datoteku.
- Elektronička osobna iskaznica (eOI) Postupak aktivacije eOI može se provesti na stranici https://www.eid.hr gdje je dostupan i softverski paket za potpisno rješenje

Korisnička uputa se odnosi na sljedeće funkcionalnosti:

- 1. prijava korisnika u aplikaciju,
- 2. pregled naknada poslovnog subjekta,
- 3. kreiranje naloga za plaćanje,
- 4. kreiranje i potpisivanje OKFŠ obrasca
- 5. pregled aktivnosti korisnika.

# 4. OPIS EKRANA

**INITIA** 

Ovo poglavlje opisuje ekrane i s njima povezane naredbe, tekstualne okvire, padajuće izbornike, elemente podataka i slično te rad u aplikaciji.

#### 4.1. Prijava u aplikaciju

Pristup aplikaciji ostvaruje se unosom adrese portala e-Građani (https://gov.hr) u internetski preglednik.

U polie ..Filtriraite e-usluge" potrebno je upisati naziv usluge "Kalendar plaćanja obveznih naknada" te odabrati ponuđeni rezultat u polju "Rezultati filtriranja".

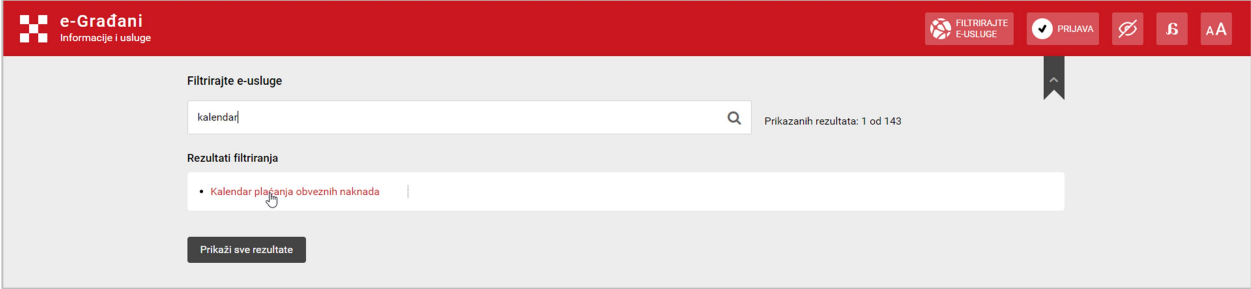

Slika 1 Pristup usluzi na portalu e-Građani

Usluzi je moguće pristupiti i putem početne stranice sustava START, https://start.gov.hr.

Nakon odabira usluge, korisnika se preusmjerava na stranice NIAS-a, gdje odabire željenu vjerodajnicu i izvršava prijavu. Postupak prijave opisan je u korisničkim uputama za NIAS te u uputama pojedine vjerodajnice.

| <b>Andrina</b> |                                                        | UPUTA ZA KORIŠTENJE APLIKACIJE<br>Kalendar plaćanja obveznih naknada |                        |                                 |                        |                                                                                                    |  |
|----------------|--------------------------------------------------------|----------------------------------------------------------------------|------------------------|---------------------------------|------------------------|----------------------------------------------------------------------------------------------------|--|
|                | <b>UL e-Gradani</b><br><b>E E</b> Informacije i usluge |                                                                      |                        |                                 |                        | $\bigotimes_{\text{FUSUUE}} \text{normmax} \qquad \bigotimes \qquad \mathbf{G} \qquad \mathbf{A} \mathbf{A}$ |  |
|                |                                                        | Prijava u sustav e-Građani                                           |                        |                                 | Pomoć                  | English                                                                                                    |  |
|                |                                                        | Izaberite vjerodajnicu                                               |                        |                                 |                        |                                                                                                    |  |
|                |                                                        | Visoka razina sigurnosti<br>eOsobna iskaznica                        | $\Box$                 | Mobile ID osobne iskaznice      | $\mathbf{m}$<br>$\Box$ |                                                                                                    |  |
|                |                                                        | Fina RDC osobni certifikat                                           | Fina <sup>nt</sup>     | Fina RDC poslovni certifikat    | <b>Final Include</b>   |                                                                                                    |  |
|                |                                                        | Certilia osobni certifikat (ex Kid certifikat)                       | Course                 | Certilia osobni mobile.ID       | COUNTRY                |                                                                                                    |  |
|                |                                                        | Certilia poslovni certifikat (ex ID.HR certifikat)                   | Courses                | Certilia poslovni mobile.ID     | $C$ <sup>CERTICA</sup> |                                                                                                    |  |
|                |                                                        | Značajna razina sigurnosti                                           |                        |                                 | Ш<br><b>IA-TOKEN</b>   |                                                                                                    |  |
|                |                                                        | <b>HZZO</b><br><b>HPB</b> token                                      | 図章<br>$\n  THEOREM$    | mToken<br>Fina soft certifikat  | FinaSon®               |                                                                                                    |  |
|                |                                                        | ZABA token                                                           | <b>Glapstobs</b> basks | <b>PBZ</b>                      | $m$ PBZ                |                                                                                                    |  |
|                |                                                        | <b>RBA</b>                                                           | <b>X</b> Bailfeiser    | KentBank                        | <b>CONTRANK</b>        |                                                                                                    |  |
|                |                                                        | OTP banka d.d.                                                       | <b>G</b> elphonic      | Erste&Steiermärkische Bank d.d. | <b>ERSTE &amp;</b>     |                                                                                                    |  |

Slika 2 Odabir vjerodajnice

# 4.1.1. Uspješna prijava u aplikaciju

Nakon uspješne prijave u NIAS putem odabrane vjerodajnice, prikazuje se skočni prozor Navigacijske trake za odabir subjekta u čije ime korisnik ima pravo za rad u usluzi.

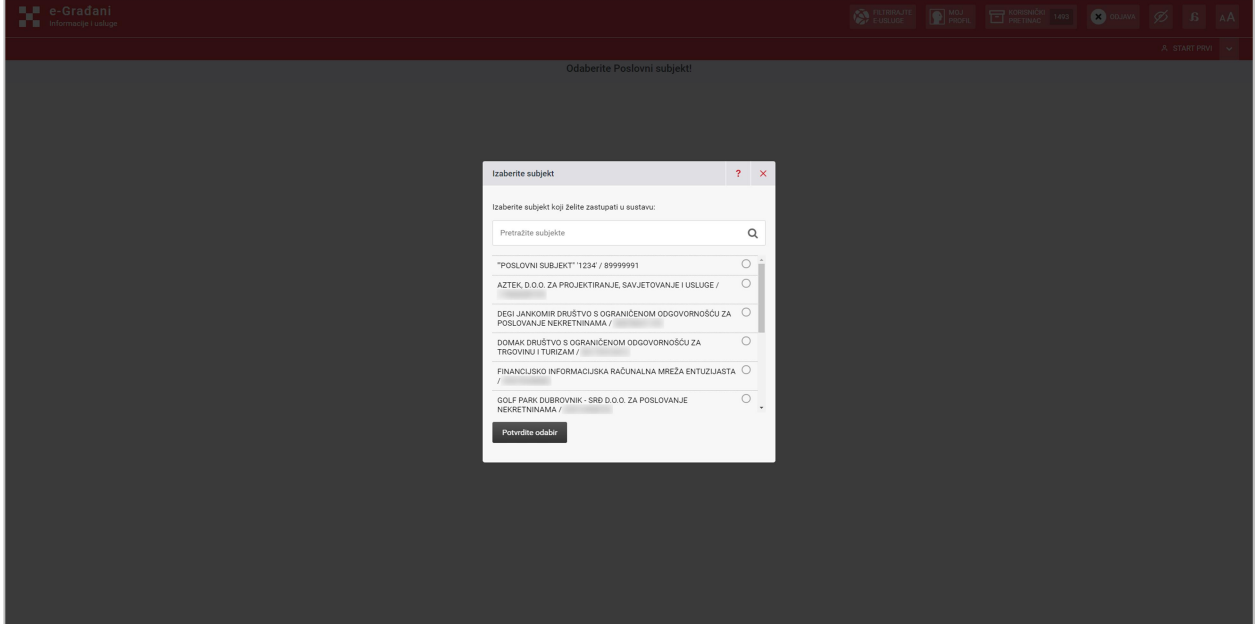

Slika 3 Uspješna prijava/odabir subjekta

Potrebno je odabrati željeni poslovni subjekt, odabirom kružića pored naziva, te potvrditi odabir opcijom "Potvrdite odabir".

Nakon toga se na ekranu prikazuju "Opći uvjeti" korištenja usluge koje je, za nastavak korištenja aplikacije, potrebno prihvatiti. Ekran s "Općim uvjetima" se pojavljuje kod prve prijave korisnika u aplikaciju i nakon izmjene uvjeta korištenja.

Nakon odabira poslovnog subjekta otvara se početni ekran, "Moje naknade".

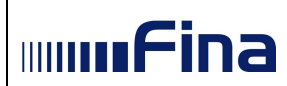

| <b>ILI</b> e-Gradani<br>Informacije i usluge |                                                                                    |                                                                                     |                                                                                                    |                                      |                                                    | EUSLUGE                                                        | <b>ET KORISNIĆKI</b><br><b>P</b> MOJ       | <b>CO</b> ODJAVA<br>1493                                                                                                    | AÂ |
|----------------------------------------------|------------------------------------------------------------------------------------|-------------------------------------------------------------------------------------|----------------------------------------------------------------------------------------------------|--------------------------------------|----------------------------------------------------|----------------------------------------------------------------|--------------------------------------------|----------------------------------------------------------------------------------------------------|----|
|                                              |                                                                                    |                                                                                     |                                                                                                    |                                      |                                                    |                                                                |                                            | $\mathbf{A} = \left\{ \begin{array}{ll} \mathbf{A} & \mathbf{A} & \mathbf{A} \\ \mathbf{A} & \mathbf{A} & \mathbf{A} \end{array} \right.$ |    |
| Kalendar plaćanja obveznih naknada           |                                                                                    |                                                                                     |                                                                                                    |                                      |                                                    |                                                                |                                            |                                                                                                    |    |
| Moje naknade                                 | Moje naknade                                                                       |                                                                                     |                                                                                                    |                                      |                                                    |                                                                |                                            |                                                                                                    |    |
| R Kreiranje naloga                           |                                                                                    |                                                                                     |                                                                                                    |                                      |                                                    |                                                                |                                            |                                                                                                    |    |
| B Kreiranje obrazaca<br>C Moje aktivnosti    | Poslovni subjekt je obveznik plaćanja sljedećih naknada*:                          |                                                                                     |                                                                                                    |                                      |                                                    |                                                                |                                            |                                                                                                    |    |
|                                              | Naknada za nezapošljavanje<br>osoba s invaliditetom                                | <b>HRT</b> pristojba                                                                | Naknada za korištenje<br>općekorisnih funkcija šuma                                                                                                    | Članarina turističkim<br>zajednicama | Poseban račun članarine<br>turističkim zajednicama | Spomenička renta koja se<br>plaća po stopi na ukupni<br>prihod | Clanarina Hrvatskoj<br>gospodarskoj komori | Komorski doprinos Hrvatskoj<br>obrtničkoj komori                                                                                          |    |
|                                              | Prikaz podataka o obvezama<br>trenutno nile moquó.<br>Ponovo se prijavite kasnije. | UKUPNO OBVEZE:<br>2.495,26 EUR                                                      | UKUPNO OBVEZE:<br>0,00 EUR                                                                                                    | UKUPNO OBVEZE:<br>84.063,36 EUR      | UKUPNO OBVEZE<br>73.555,45 EUR                     | UKUPNO OBVEZE:<br>63.047,52 EUR                                | UKUPNO OBVEZE:<br>52.539,60 EUR            | UKUPNO OBVEZE:<br>42.031,69 EUR                                                                                                    |    |
|                                              | e                                                                                  | *U usluzi se prikazuju obveze poslovnih subjekata po sljedećim naknadama/davanjima: | naknada za korištenje općekorisnih funkcija šuma, naknada za nezapošljavanje osoba s invaliditetom, HRT pristojba, članarina turističkim zajednicama, spomenička renta koja se plaća po stopi na ukupni prihod, članarina Hrva<br>Za točnost prikazanih podataka odgovorne su institucije nadležne za obračun i naplatu pojedine naknade/davanja. |                                      |                                                    |                                                                |                                            |                                                                                                    |    |
| <b>EE</b> Korisnička uputa                   |                                                                                    |                                                                                     |                                                                                                    |                                      |                                                    |                                                                |                                            |                                                                                                    |    |
| E Uvjeti korištenja                          |                                                                                    |                                                                                     |                                                                                                    |                                      |                                                    |                                                                |                                            |                                                                                                    |    |
| Tr Izjava o pristupačnosti                   |                                                                                    |                                                                                     |                                                                                                    |                                      |                                                    |                                                                |                                            |                                                                                                    |    |
| C Više o usluzi                              |                                                                                    |                                                                                     |                                                                                                    |                                      |                                                    |                                                                |                                            |                                                                                                    |    |
| $\leq$                                       |                                                                                    |                                                                                     |                                                                                                    |                                      |                                                    |                                                                |                                            |                                                                                                    |    |

Slika 4 Početna stranica usluge/Moje naknade

# 4.1.2. Neuspješna prijava u aplikaciju

U slučaju neuspješne prijave putem NIAS-a, korisnika se preusmjerava na početnu stranicu portala e-Građani, (https://gov.hr).

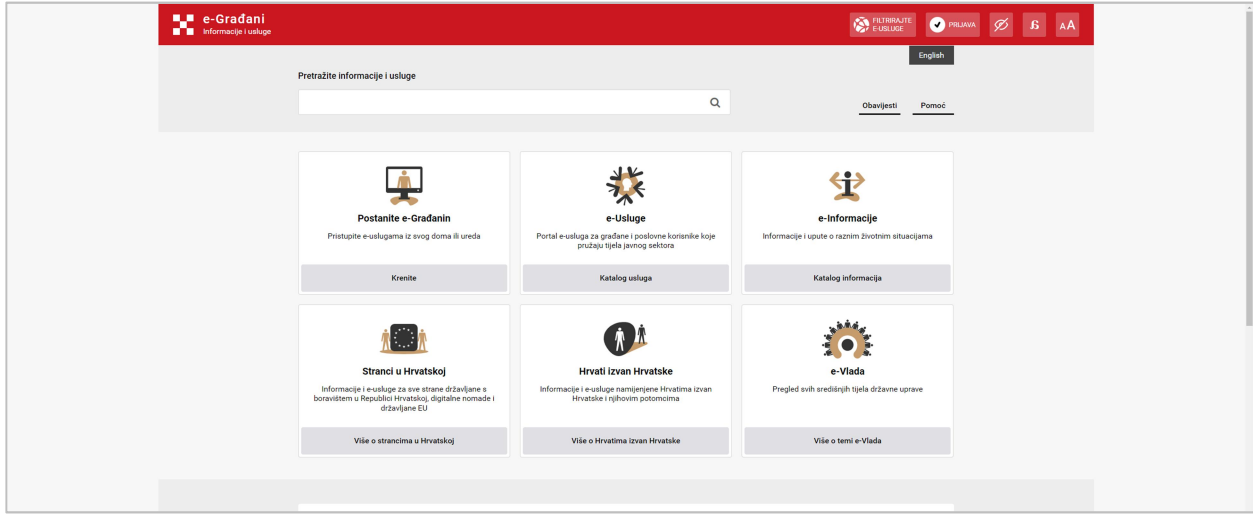

Slika 5 Neuspješna prijava

# 4.2. Moje naknade

Na početnom ekranu "Moje naknade" prikazuju se sve naknade kojih je poslovni subjekt u trenutku prijave u uslugu obveznik plaćanja i ukupni iznosi obveza po pojedinoj naknadi. Ako poslovni subjekt nije obveznik neke od naknada koje su u opsegu usluge, ona se neće niti prikazati na ekranu.

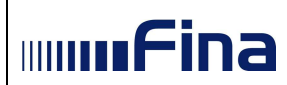

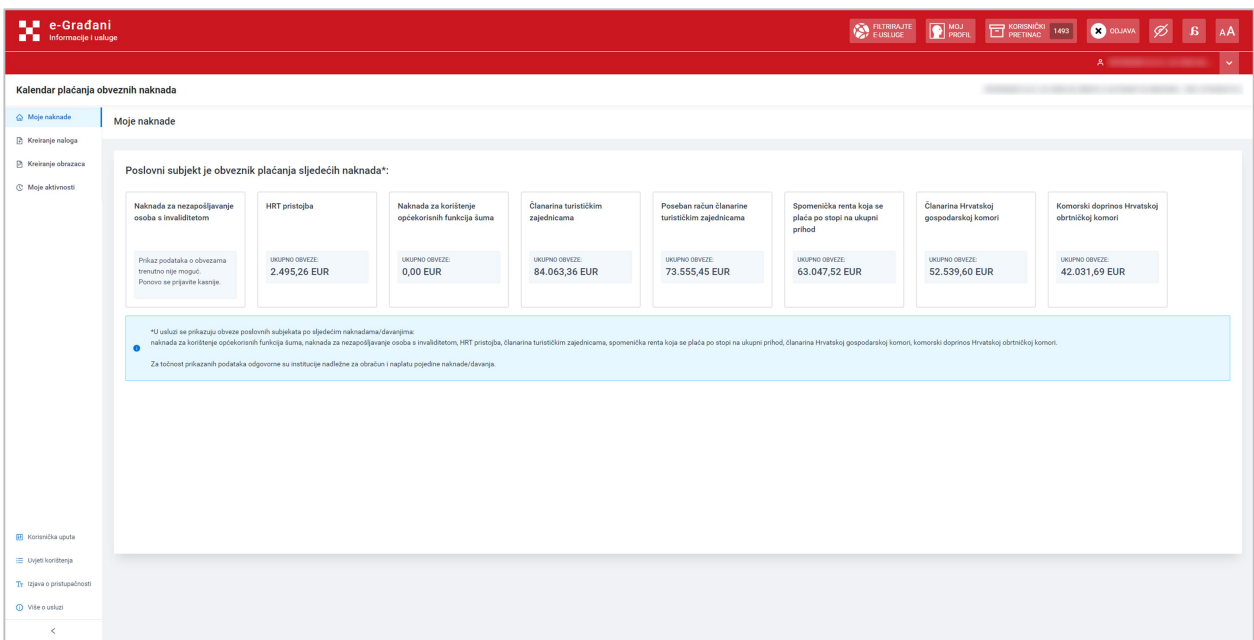

Slika 6 Moje naknade

Klikom na kvadrat s nazivom naknade otvara se ekran s detaljima odabrane naknade.

| <b>ILI</b> e-Gradani<br><b>THE Informacije i usluge</b> |                                                                                                    |                                              |                            | EUSLUGE<br><b>P</b> PROFIL<br>KORISNIČKI 1493<br><b>CO</b> ODJAVA                                                                                                    | АA                                                                                                    |
|---------------------------------------------------------|----------------------------------------------------------------------------------------------------|----------------------------------------------|----------------------------|----------------------------------------------------------------------------------------------------|----------------------------------------------------------------------------------------------------|
|                                                         |                                                                                                    |                                              |                            |                                                                                                    | A Contract of the Contract of the                                                                                                    |
| Kalendar plaćanja obveznih naknada                      |                                                                                                    |                                              |                            |                                                                                                    |                                                                                                    |
| @ Moje naknade<br>R Kreiranje naloga                    | Moje naknade / HRT pristojba<br>$\leftarrow$ HRT pristojba                                                                                                    |                                              |                            |                                                                                                    |                                                                                                    |
| B Kreiranje obrazaca<br>C Moje aktivnosti               | Pregled obveza                                                                                                    |                                              |                            |                                                                                                    |                                                                                                    |
|                                                         | Vrsta obveze                                                                                                    | Opis plaćanja<br>$\mathcal{L}_{\mathcal{L}}$ | Dospijeće<br>$\frac{1}{2}$ | Iznos u EUR                                                                                                    |                                                                                                    |
|                                                         | HRT pristojba                                                                                                    | Plaćanje mjesečne RTV pristojbe              | 31.12.2022.                | 361,01                                                                                                    |                                                                                                    |
|                                                         | <b>HRT</b> pristojba                                                                                                    | Plaćanje mjesečne RTV pristojbe              | 31.12.2022.                | 817.57                                                                                                    |                                                                                                    |
|                                                         | <b>HRT</b> pristojba                                                                                                    | Plaćanje mjesečne RTV pristojbe              | 31.12.2022.                | 722,01                                                                                                    |                                                                                                    |
|                                                         | <b>HRT</b> pristojba                                                                                                    | Plaćanje mjesečne RTV pristojbe              | 31.12.2022.                | 265,45                                                                                                    |                                                                                                    |
|                                                         | HRT pristojba                                                                                                    | Plaćanje mjesečne RTV pristojbe              | 31.12.2022.                | 329,15                                                                                                    |                                                                                                    |
|                                                         |                                                                                                    |                                              |                            |                                                                                                    | $\left  \left  \left  \left  \left  \left  \right  \right  \right  \right  \right  \geq \left  \left  \left  \right  \right  \right  \geq$ |
|                                                         | · Prikazani iznosi predstavljaju stanje obveza u trenutku prijave. Za više informacija potrebno je kontaktirati instituciju nadležnu za obračun, analitičko praćenje i naplatu naknade.<br>$\bullet$<br>· Želite li kreirati naloge za plaćanje, kliknite Kreiranje naloga. |                                              |                            |                                                                                                    |                                                                                                    |
|                                                         | $\times$ Informacije                                                                                                    |                                              |                            |                                                                                                    |                                                                                                    |
| <b>H</b> Korisnička uputa                               | Institucija nadležna za obračun i naplatu HRT pristojbe je Hrvatska radiotelevizija.                                                                                                    |                                              |                            | Mjesečna pristojba koja se plaća Hrvatskoj načoteleviziji državna je potpora koju su obvezni plaćati sevilasnici ili posjednici prijamnika (radija, televizora ili kojega drugoga uređaja) u Republici Hrvatskoja cilju osigur |                                                                                                    |
| Dvieti korištenja                                       | audiovizualnog centra.<br>Obveza plaćanja radiotelevizijske pristojbe propisana je Zakonom o Hrvatskoj radioteleviziji. Visinu mjesečne pristojbe za svaku godinu svojom odlukom utvrđuje Nadzorni odbor Hrvatske radiotelevizje uz prethodno odobrenje                     |                                              |                            |                                                                                                    |                                                                                                    |
| Tr Izjava o pristupačnosti                              | Za više informacija posjetite internetsku stranicu Hrvatske radiotelevizije.                                                                                                    |                                              |                            |                                                                                                    |                                                                                                    |
| (i) Više o usluzi                                       | Kontakt adresa e-poëte: pristojba@hrt.hr                                                                                                    |                                              |                            |                                                                                                    |                                                                                                    |
| $\epsilon$                                              |                                                                                                    |                                              |                            |                                                                                                    |                                                                                                    |

Slika 7 Ekran s detaljima odabrane naknade

Ekran s detaljima odabrane naknade služi za pregledavanje obveza po pojedinoj naknadi i sadrži sljedeće podatke: vrsta obveze (dugovanje ili zaduženje za tekuće razdoblje), opis plaćanja, dospijeće (ako postoji) te iznos.

Za kreiranje naloga za plaćanje potrebno je odabrati opciju "Kreiranje naloga" u plavom pravokutniku na dnu ekrana (ili u izborniku s lijeve strane ekrana).

U donjem dijelu ekrana nalazi se polje "Informacije" koje sadrži dodatne informacije o odabranoj naknadi i kontakt podatke institucije nadležne za obračun i naplatu naknade.

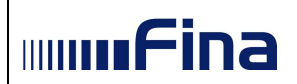

# 4.2.1. Analitička kartica

Obveznicima plaćanja naknade za korištenje općekorisnih funkcija šuma omogućeno je preuzimanje analitičke kartice unutar detalja same naknade, odabirom poveznice "Analitička kartica" u plavom okviru s tekstom.

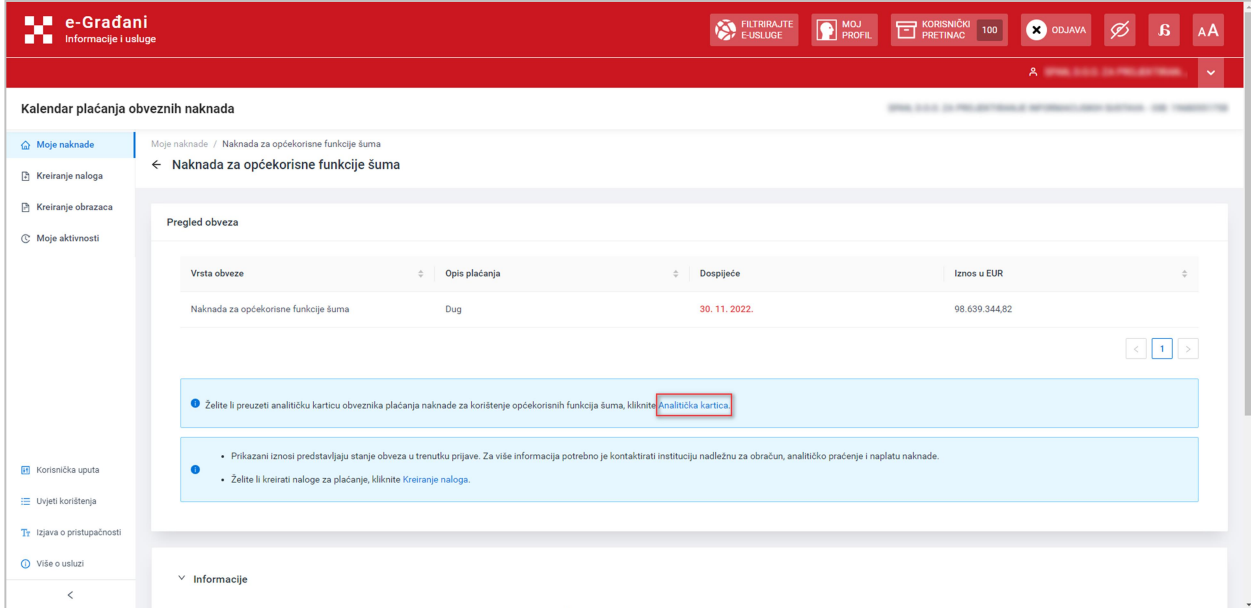

Slika 8 Poveznica za preuzimanje analitičke kartice

Nakon odabira poveznice, preusmjerava se u sekciju "Dokumenti" na ekranu "Moje aktivnosti" gdje su vidljive dvije analitičke kartice; za novčane vrijednosti iskazane u eurima (Analitička kartica (EUR)) i za novčane vrijednosti iskazane u kunama (Analitička kartica (HRK)) te ih je moguće preuzeti klikom na PDF ikonu u zadnjem stupcu.

|      | Moje aktivnosti                |        |                                    |                |                                                  |                           |                     |                   |                  |           |
|------|--------------------------------|--------|------------------------------------|----------------|--------------------------------------------------|---------------------------|---------------------|-------------------|------------------|-----------|
|      |                                |        |                                    |                |                                                  |                           |                     |                   |                  |           |
|      | Dokumenti<br>Datum aktivnosti: | Nalozi |                                    | Vrsta naknade: |                                                  | Vrsta dokumenta:          |                     |                   |                  |           |
|      | Početni datum                  |        | - Završni datum<br>$\Box$          |                | Odaberite vrstu naknade<br>$\sim$                | Odaberite vrstu dokumenta | $\mathcal{L}$       |                   |                  |           |
| ID.  |                                |        | Vrsta dokumenta                    |                | 0 Naziv naknade                                  | $-0$                      | Datum i vrijeme     | C Korisnik        | <b>C</b> Status  |           |
| 1765 |                                |        | Analitička kartica (EUR)           |                | Naknada za korištenje općekorisnih funkcija šuma |                           | 02.01.2023.08:49:33 | <b>START PRVI</b> |                  | 図         |
|      | 1766                           |        | Analitička kartica (HRK)           |                | Naknada za korištenje općekorisnih funkcija šuma |                           | 02.01.2023.08:49:33 | <b>START PRVI</b> |                  | D         |
| 1758 |                                |        | Obrazac općekorisnih funkcija šuma |                | Naknada za korištenje općekorisnih funkcija šuma |                           | 29.12.2022.14:36:32 | <b>START PRVI</b> | <b>O</b> KREIRAN | <b>DO</b> |
| 1178 |                                |        | Obrazac općekorisnih funkcija šuma |                | Naknada za korištenje općekorisnih funkcija šuma |                           | 06.07.2022.08:07:56 | <b>START PRVI</b> | <b>POSLAN</b>    | 図         |
|      |                                |        |                                    |                |                                                  |                           |                     |                   |                  |           |
|      |                                |        |                                    |                |                                                  |                           |                     |                   |                  |           |

Slika 9 Preuzimanje analitičke kartice

Preuzimanje analitičke kartice moguće je i direktno kroz opciju "Moje aktivnosti" koja će biti opisana u sljedećim poglavljima.

# 4.3. Kreiranje naloga

Odabirom opcije "Kreiranje naloga" otvara se ekran s pregledom svih naknada za koje je u trenutku prijave moguće kreirati naloge za plaćanje. U desnom dijelu ekrana prikazan je ukupan iznos svih naloga ("Ukupno za plaćanje:").

Na ovom se ekranu ne pojavljuju naknade za koje u trenutku prijave nema obveza za plaćanje (za koje je iznos obveza u detaljima naknade 0,00 kn) ili za koje postoji preplatni saldo.

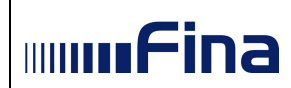

| $\triangle$ Moje naknade | Kreiranje naloga                                               |                                                                                                    |                                 |                  |                          |                              |
|--------------------------|----------------------------------------------------------------|----------------------------------------------------------------------------------------------------|---------------------------------|------------------|--------------------------|------------------------------|
| R Kreiranje naloga       |                                                                |                                                                                                    |                                 |                  |                          |                              |
| P Kreiranje obrazaca     | Odabrano naloga za plaćanje: 0                                 |                                                                                                    |                                 |                  |                          | Ukupno odabrano za plaćanje: |
| C Mole aktivnosti        | Naknada                                                        | C Vrsta obveze                                                                                                    | $\Leftrightarrow$ Opis plačanja | <b>Compijede</b> | Iznos u EUR<br>$\hat{a}$ | 0,00 EUR                     |
|                          | Članarina turističkim zajednicama                              | dospieli saldo + kamate                                                                                                    | Plačanje javnih davanja         |                  | 84.063,36                | Kreiraj 2D barkod            |
|                          | Poseban račun članarine turističkim zajednicama                | dospieli saldo + kamate                                                                                                    | Plačanje javnih davanja         |                  | 73.555.45                | Kreinai XML datoteku         |
|                          | Spomenička renta koja se plaća po stopi na ukupni<br>prihod    | dospieli saldo + kamate                                                                                                    | Plačanje javnih davanja         |                  | 63.047.52                | Ukupno za plaćanje:          |
|                          | Članarina Hrvatskoj gospodarskoj komori                        | dospjeli saldo + kamate                                                                                                    | Plačanje javnih davanja         |                  | 52.539.60                | 317.732,88 EUR               |
|                          | HRT pristojba                                                  | trenutno zaduženje                                                                                                    | Plaćanje mjesečne RTV pristojbe | 31.12.2022       | 361,01                   |                              |
|                          |                                                                |                                                                                                    |                                 |                  |                          |                              |
|                          | · Svi kreirani nalozi dostupni su u izborniku Moje aktivnosti. | . 2D barkod je pojedinačni nalog za plačanje s barkodom koji se može skenirati i platiti putem mobilnog bankarstva. XML datoteka je zbrojni nalog koji je za plaćanje potrebno učitati u Internet bankarstvo pojedine banke il |                                 |                  |                          |                              |

Slika 10 Kreiranje naloga

Naloge za plaćanje moguće je kreirati kao pojedinačne naloge s 2D barkodom ili kao zbrojni nalog u obliku XML datoteke.

#### 4.3.1. Kreiranje 2D barkoda

Naknade za koje se želi kreirati pojedinačni nalog s 2D barkodom potrebno je odabrati pomoću potvrdnih okvira koji se nalaze ispred naziva. U desnom kutu ekrana u okviru "Ukupno odabrano za plaćanje" prikazan je ukupan iznos naloga odabranih za plaćanje, dok je u okviru "Ukupno za plaćanje" prikazan ukupan iznos svih naknada koje je moguće platiti (koje su prikazane na ekranu).

Nakon odabira naloga (jednog ili više), potrebno je odabrati opciju "Kreiraj 2D barkod".

| Kreiranje naloga                                               |                         |                                                                                                    |                |             |                                                              |
|----------------------------------------------------------------|-------------------------|----------------------------------------------------------------------------------------------------|----------------|-------------|--------------------------------------------------------------|
| Odabrano naloga za plaćanje: 1<br><b>B</b> Naknada             | ÷ Vrsta obveze          | Opis plaćanja<br>$\div$                                                                                                    | Dospijeće<br>÷ | Iznos u EUR | Ukupno odabrano za plaćanje:<br>361,01 EUR<br>$\hat{\nabla}$ |
| Članarina turističkim zajednicama                              | dospieli saldo + kamate | Plaćanje javnih davanja                                                                                                    |                | 84.063.36   | Kreiraj 2D barkod                                            |
| Poseban račun članarine turističkim zajednicama<br>α.          | dospjeli saldo + kamate | Plaćanje javnih davanja                                                                                                    |                | 73.555.45   | Kreiraj XML datoteku                                         |
| Spomenička renta koja se plaća po stopi na ukupni<br>prihod    | dospjeli saldo + kamate | Plaćanje javnih davanja                                                                                                    |                | 63.047.52   | Ukupno za plaćanje:                                          |
| Članarina Hrvatskoj gospodarskoj komori<br>n.                  | dospjeli saldo + kamate | Plaćanje javnih davanja                                                                                                    |                | 52.539.60   | 317.732,88 EUR                                               |
| $\blacksquare$<br><b>HRT</b> pristojba                         | trenutno zaduženje      | Plaćanje mjesečne RTV pristojbe                                                                                                    | 31.12.2022.    | 361,01      |                                                              |
|                                                                |                         |                                                                                                    |                |             |                                                              |
| · Svi kreirani nalozi dostupni su u izborniku Moje aktivnosti. |                         | . 2D barkod je pojedinačni nalog za plaćanje s barkodom koji se može skenirati i platiti putem mobilnog bankarstva. XML datoteka je zbrojni nalog koji je za plaćanje potrebno učitati u Internet bankarstvo pojedine banke il |                |             |                                                              |

Slika 11 Odabir naknada za kreiranje 2D barkoda

Nakon odabira opcije "Kreiraj 2D barkod" otvara se stranica s pregledom podataka prvog odabranog naloga. Za kreiranje naloga potrebno je odabrati opciju u na desnoj strani ekrana, "Kreiraj 2D barkod".

Odabirom opcije "Odustani" odustaje se od kreiranja naloga.

| Kreiranje naloga / Kreiraj 2D barkod |                    |                                 |                     |             |             |                                          |
|--------------------------------------|--------------------|---------------------------------|---------------------|-------------|-------------|------------------------------------------|
| ← Kreiraj 2D barkod                  |                    |                                 |                     |             |             |                                          |
|                                      |                    |                                 |                     |             |             | Nalog<br>$\vert$ $<$<br>$\,$ $\,$<br>1/1 |
| Naknada                              | Vrsta obveze       | Opis plaćanja                   | Poziv na broj       | Dospijeće   | Iznos u EUR | Ukupni iznos za plaćanje:                |
| HRT pristojba                        | trenutno zaduženje | Plačanje mjesečne RTV pristojbe | 4048012145-202212-8 | 31.12.2022. | 361,01      | 361,01 EUR                               |
|                                      |                    |                                 |                     |             |             | Kreiraj 2D barkod                        |
|                                      |                    |                                 |                     |             |             | Odustani                                 |
|                                      |                    |                                 |                     |             |             |                                          |

Slika 12 Kreiranje 2D barkoda

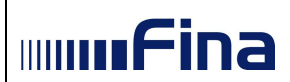

Nakon kreiranja naloga na ekranu se prikazuju podaci za plaćanje i barkod te poruka o uspješnom kreiranju naloga.

2D barkod je moguće skenirati i platiti putem aplikacije mobilnog bankarstva koju poslovni subjekt ima na raspolaganju.

Kreirani nalog moguće je preuzeti u PDF formatu odabirom opcije "Preuzmi PDF". Kreirani nalog sprema se u aplikaciji i dostupan je odabirom opcije "Moje aktivnosti/Nalozi" u izborniku.

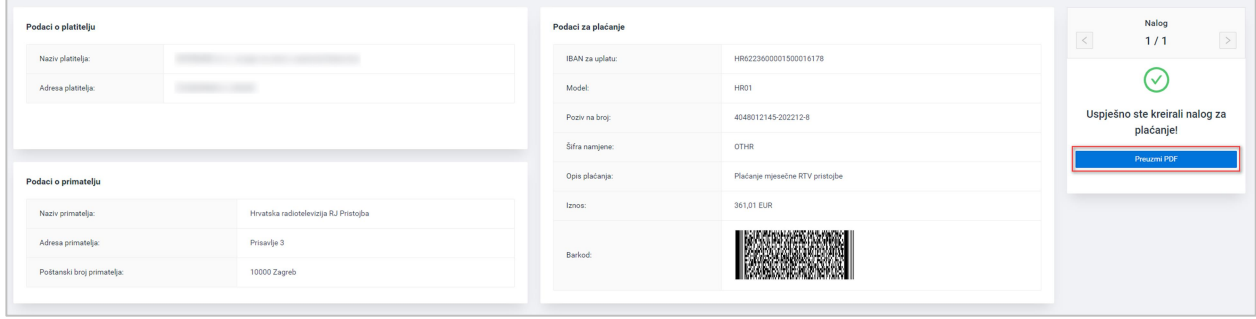

Slika 13 Nalog uspješno kreiran

Ako je prethodno odabrano kreiranje više pojedinačnih naloga, nakon uspješnog kreiranja jednog naloga, potrebno je odabrati opciju "Idi na sljedeći" u desnom dijelu ekrana kako bi se kreirao sljedeći nalog.

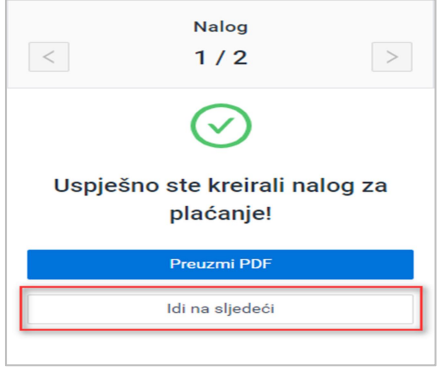

Slika 14 Idi na sljedeći nalog

# 4.3.2. Kreiranje XML datoteke

Opcija kreiranja XML datoteke koristi se ako se želi kreirati zbrojni nalog, odnosno jedna XML datoteka s jednim ili više naloga za plaćanje. Naknade koje se želi uključiti u XML datoteku zbrojnog naloga potrebno je odabrati pomoću potvrdnih okvira koji se nalaze ispred naziva naknade. Nakon toga potrebno je odabrati opciju "Kreiraj XML datoteku".

| Odabrano naloga za plaćanje: 5                                 |                                                                                                    |                                 |                |             | Ukupno odabrano za plaćanje:                                          |  |
|----------------------------------------------------------------|----------------------------------------------------------------------------------------------------|---------------------------------|----------------|-------------|-----------------------------------------------------------------------|--|
| Naknada<br>$\blacksquare$                                      | Vrsta obveze<br>Col.                                                                                                    | Opis plaćanja<br>÷              | Dospijeće<br>÷ | Iznos u EUR | 2.134,25 EUR<br>÷                                                     |  |
| ाज<br>HRT pristojba                                            | trenutno zaduženje                                                                                                    | Plaćanje mjesečne RTV pristojbe | 31.12.2022.    | 817,57      | Kreiraj 2D barkod                                                     |  |
| l<br>HRT pristojba                                             | trenutno zaduženje                                                                                                    | Plaćanje mjesečne RTV pristojbe | 31.12.2022.    | 722,01      | Kreiraj XML datoteku                                                  |  |
| l⊵<br>HRT pristojba                                            | trenutno zaduženje                                                                                                    | Plaćanje mjesečne RTV pristojbe | 31.12.2022.    | 265,45      | Ukupno za plaćanje:                                                   |  |
| l⊡<br>HRT pristojba                                            | trenutno zaduženje                                                                                                    | Plaćanje mjesečne RTV pristojbe | 31.12.2022.    | 329,15      | 317.732,88 EUR                                                        |  |
| E<br>HRT pristojba                                             | opomena                                                                                                    | Plaćanje opomene                | 21.12.2020.    | 0,07        |                                                                       |  |
|                                                                |                                                                                                    |                                 |                |             | $\left\langle \begin{array}{c c} 1 & 2 & 3 \end{array} \right\rangle$ |  |
| · Svi kreirani nalozi dostupni su u izborniku Moje aktivnosti. | · 2D barkod je pojedinačni nalog za plaćanje s barkodom koji se može skenirati i platiti putem mobilnog bankarstva. XML datoteka je zbrojni nalog koji je za plaćanje potrebno učitati u Internet bankarstvo pojedine banke il |                                 |                |             |                                                                       |  |

Slika 15 Odabir naknada za kreiranje XML datoteke

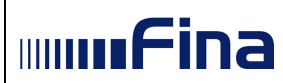

Nakon toga se otvara skočni prozor na kojem je potrebno odabrati kanal kroz koji će se izvršiti plaćanje (u koji će se nakon kreiranja učitati XML datoteka) te odabir potvrditi odabirom opcije "Potvrdi".

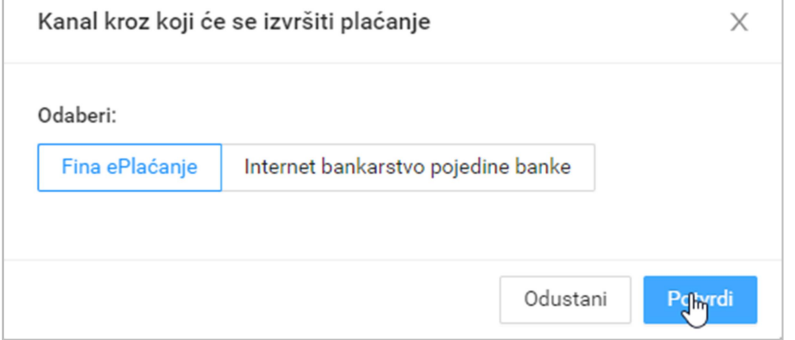

Slika 16 Odabir kanala kroz koji će se izvršiti plaćanje (Fina ePlaćanje)

Nakon potvrde kanala za izvršenje plaćanja na ekranu se prikazuju podaci o prvoj naknadi koja je prethodno odabrana. Na brojaču u desnom kutu ispod naslova "Nalog" prikazano je 1/5, što označava da je na ekranu trenutno prikazan prvi od 5 odabrana naloga za zbrojni nalog.

Ako je prethodno odabran kanal plaćanja "Fina ePlaćanje" za svaki nalog je potrebno odabrati banku i račun za izvršenje plaćanja.

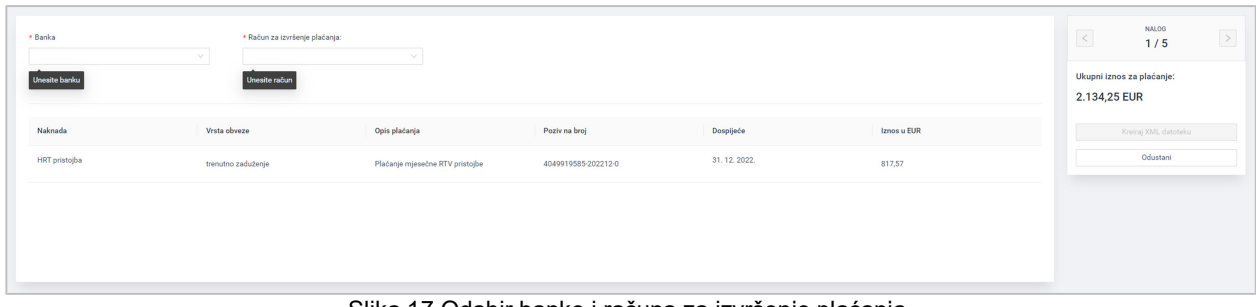

Slika 17 Odabir banke i računa za izvršenje plaćanja

Nakon odabira banke i računa, u gornjem desnom kutu ekrana ispod naslova "Nalog" pojavljuje se strelica u plavom kvadratiću. Odabirom plave strelice prelazi se na sljedeći nalog.

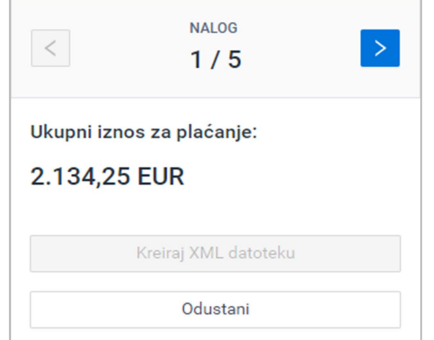

Slika 18 Prelazak na sljedeći nalog za XML datoteku

Kada se dođe do zadnjeg naloga, na brojaču se pojavljuje oznaka naloga n/n i opcija za kreiranje XML datoteke. Nakon odabira banke i računa na posljednjem nalogu, moguće je završiti zbrojni nalog, odnosno kreirati XML datoteku, odabirom opcije "Kreiraj XML datoteku". Odabirom opcije "Odustani" odustaje se od kreiranja XML datoteke.

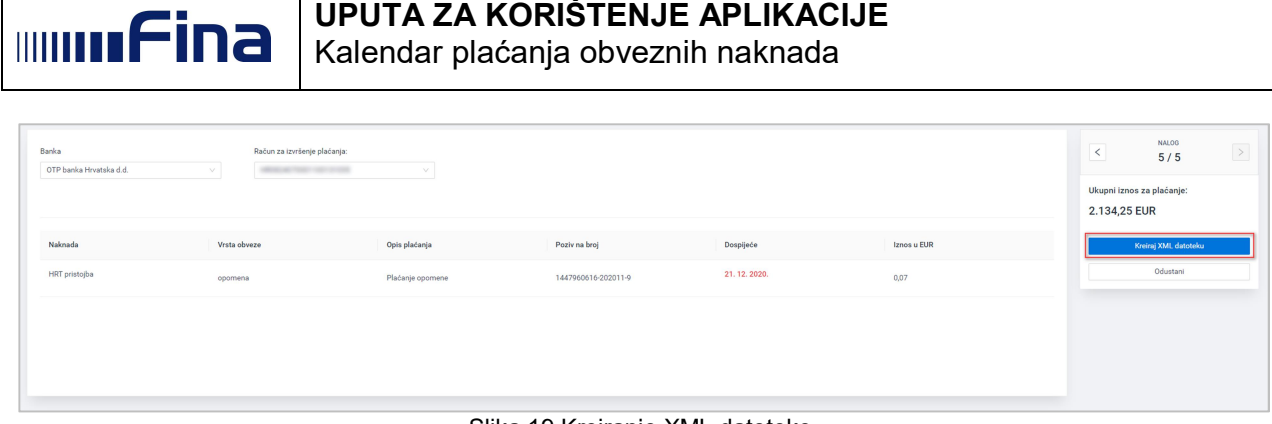

Slika 19 Kreiranje XML datoteke

Nakon odabira opcije "Kreiraj XML datoteku" pojavljuje se skočni prozor za odabir datuma izvršenja plaćanja kreirane XML datoteke.

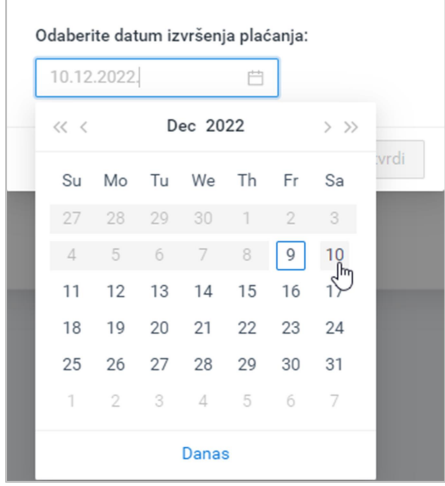

Slika 20 Odabir datuma izvršenja plaćanja

Na kalendaru je potrebno odabrati datum i potvrditi odabirom opcije "Potvrdi". Time je XML datoteka uspješno kreirana i na ekranu se prikazuje obavijest o uspješnom kreiranju XML datoteke. Kreiranu datoteku je moguće preuzeti odabirom opcije "Preuzmi XML datoteku". Kreirana XML datoteka sprema se u aplikaciji i dostupna je odabirom opcije "Moje aktivnosti/Nalozi" u izborniku.

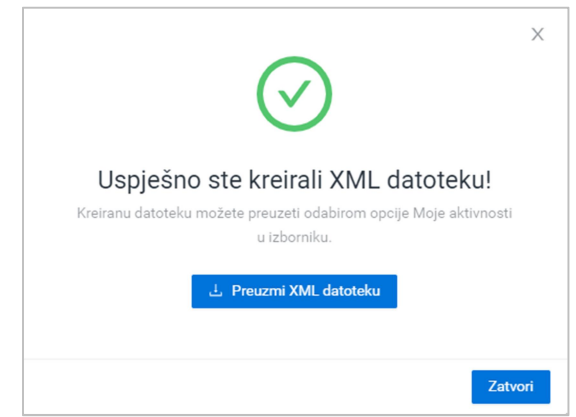

Slika 21 Uspješno kreirana XML datoteka i preuzimanje XML datoteke

Ako je kod odabira kanala plaćanja odabran kanal "Internet bankarstvo pojedine banke", polje "Banka" je na svim nalozima popunjeno u skladu s odabirom banke, a za svaki prikazani nalog potrebno je odabrati samo račun za izvršenje plaćanja.

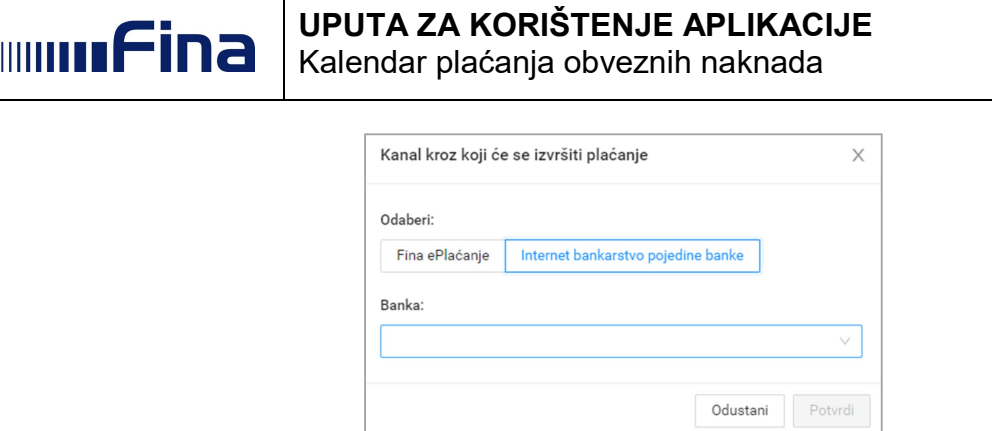

Slika 22 Odabir kanala za izvršenje plaćanja (Internet bankarstvo pojedine banke)

Daljnji proces kreiranja XML datoteke jednak kao i kada je odabran kanal plaćanja "Fina ePlaćanje".

#### 4.4. Kreiranje obrazaca

Odabirom opcije "Kreiranje obrazaca" iz izbornika, otvara se ekran s nazivom obrasca "OKFŠ Obrazac – Obrazac obračuna naknade za korištenje općekorisnih funkcija šuma".

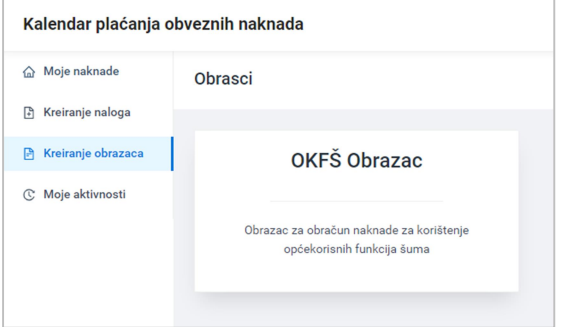

Slika 23 Opcija za kreiranje OKFŠ obrasca

Odabirom opcije "OKFŠ Obrazac" otvara se forma za unos podataka.

| <b>ILI</b> e-Građani<br><b>Now informacije i usluge</b> |                                                         |                                                                | EURRAJTE<br>$\bigcirc$ MOJ PROFIL<br><b>ET KORISNIČKI</b>                                                                             | <b>CO</b> ODJAVA<br>1495<br>AA<br>ø<br>£     |
|---------------------------------------------------------|---------------------------------------------------------|----------------------------------------------------------------|----------------------------------------------------------------------------------------------------|----------------------------------------------|
|                                                         |                                                         |                                                                |                                                                                                    | A commenced the con-<br>$\checkmark$         |
| Kalendar plaćanja obveznih naknada                      |                                                         |                                                                |                                                                                                    |                                              |
| @ Moje naknade                                          | OKFŠ obrazac                                            |                                                                |                                                                                                    | Odustani<br>Pošalj Potpiši Izmijen<br>Spremi |
| <b>B</b> Kreiranje naloga                               |                                                         |                                                                |                                                                                                    |                                              |
| P Kreiranje obrazaca                                    | * Godina za koju se obrazao dostavlja: Odaberite godinu | $\sim$                                                         |                                                                                                    | Valuta H. v                                  |
| C Moje aktivnosti                                       | * Mjesec početka poslovne godine: Odaberite mjesec      | $\sim$                                                         | OPIS                                                                                                    | <b>IZNOS</b>                                 |
|                                                         | * Razdoblje:                                            | 10.03.2023<br>$\rightarrow 09.03.2024$<br>$\qquad \qquad \Box$ | * 1. Ukupni prihodi i primici:                                                                                                    | 0,00                                         |
|                                                         | * Broj mjeseci poslovanja u obračunskom razdoblju:      |                                                                | * 2. Prihodi od ukidanja dugoročnih rezerviranja:                                                                                     | 0,00                                         |
|                                                         | · Naziv obveznika:                                      |                                                                | * 3. Prihod od dividendi i udjela u dobiti:                                                                                           | 0,00                                         |
|                                                         | $*$ OIB:                                                |                                                                | 4. Prihod ostvaren od obavljanja djelatnosti na koju se primjenjuju odredbe posebnog<br>zakona kojim je uređen porez po tonaži broda: | 0,00                                         |
|                                                         | Ime odgovorne osobe:                                    |                                                                | 5. Prihod dobivene potpore za očuvanje radnih mjesta u djelatnostima pogođenim<br>korona virusom (COVID-19):                          | 0,00                                         |
|                                                         | Prezime odgovorne osobe:                                |                                                                | 6. Osnovica za obračun (1 - 2 - 3 - 4 - 5):                                                                                           | 0,00                                         |
|                                                         | * Adresa (ulica i kućni broj sjedišta):                 |                                                                | 7. Stopa:                                                                                                    | 0.024%                                       |
|                                                         | * Mjesto:                                               |                                                                | 8. Obračunati iznos (6 x 7):                                                                                                    | 0,00                                         |
|                                                         | * Poštanski broj:                                       |                                                                | * 9. Uplaćeni iznos:                                                                                                    | 0,00                                         |
|                                                         | Adresa za isporuku pismena:                             |                                                                | 10. Razlika za uplatu (8 - 9):                                                                                                    | 0,00                                         |
|                                                         | Ulica i kućni broj za isporuku pismena:                 |                                                                | 11. Razlika za povrat (9 - 8):                                                                                                    | 0,00                                         |
|                                                         | Mjesto za isporuku pismena:                             |                                                                | 12. Tromjesečna akontacija za naredno razdoblje<br>((8. / broj mjeseci poslovanja) x 3):                                              | 0.00                                         |
|                                                         | Poštanski broj za isporuku pismena:                     |                                                                | Zahtjev za povrat                                                                                                    |                                              |
|                                                         | * Kontakt e-mail:                                       |                                                                | 13. Iznos zahtjeva za povrat:                                                                                                    |                                              |
| <b>El</b> Korisnička uputa                              | * Kontakt telefon/mobitel:                              |                                                                | 14. IBAN na koji će se izvršiti povrat:                                                                                               |                                              |
| Uvjeti korištenja                                       |                                                         | Napomena: Maksimalni broj znakova je 500.                      |                                                                                                    |                                              |
| Tr Izjava o pristupačnosti                              |                                                         |                                                                |                                                                                                    |                                              |
| C Više o usluzi                                         |                                                         |                                                                |                                                                                                    |                                              |
| $\epsilon$                                              |                                                         |                                                                |                                                                                                    |                                              |

Slika 24 Unosna forma za OKFŠ obrazac

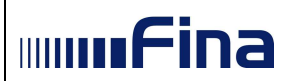

Naziv poslovnog subjekta i OIB automatski se popunjavanju preuzimanjem iz službenih registara. Ostale podatke unosi korisnik. Obvezna polja označena su zvjezdicom (\*).

Ukoliko korisnik ima pravo na povrat sredstava, to može učiniti preko zahtjeva za povrat. Potrebno je odabrati potvrdni okvir "Zahtjev za povrat" te nakon toga upisati iznos zahtjeva za povrat te iz padajućeg izbornika odabrati IBAN na koji će se izvršiti povrat.

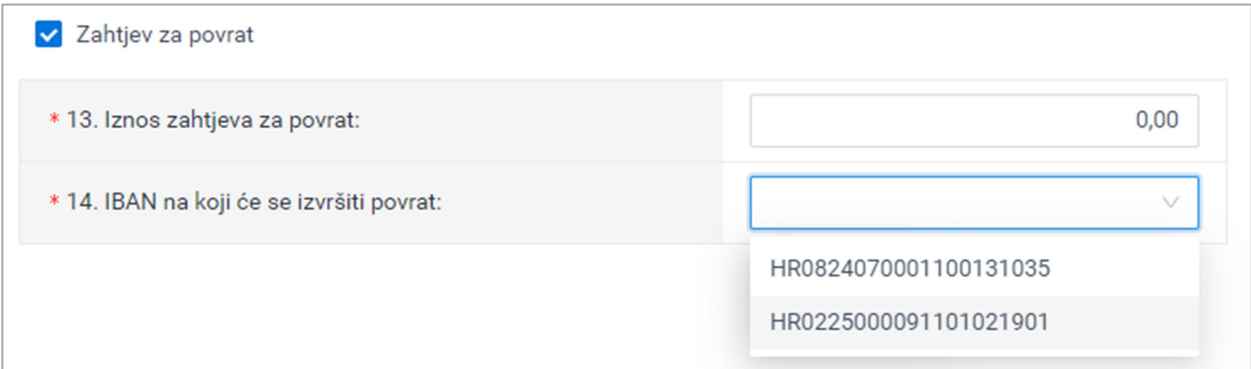

Slika 25. Zahtjev za povrat

Popunjeni obrazac je moguće spremiti odabirom opcije "Spremi" u gornjem desnom dijelu ekrana. Ako se izostavi neki od obveznih podatka ili nisu ispravno uneseni, sustav obavještava ispisivanjem poruke upozorenja ispod pojedinog unosnog polja.

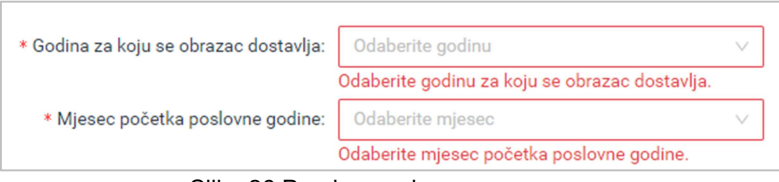

Slika 26 Poruke o neispravnom unosu

Ako su svi obavezni podaci ispravno uneseni, odabirom opcije "Spremi" prikazuje se poruka o uspješnom spremanju obrasca. Odabirom opcije "Izmijeni" omogućuje se ažuriranje prethodno unesenih podataka.

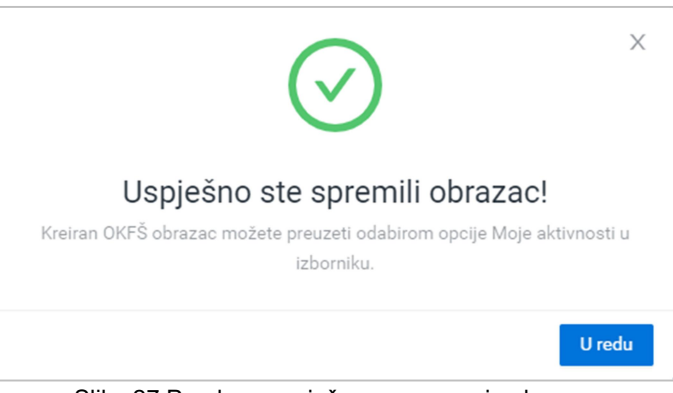

Slika 27 Poruka o uspješnom spremanju obrasca

Za slanje obrasca, potrebno ga je potpisati odabirom opcije "Potpiši".

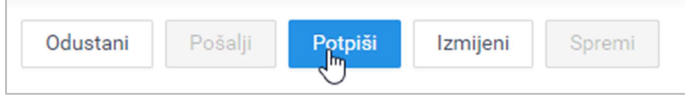

Slika 28 Opcija za potpisivanje kreiranog obrasca

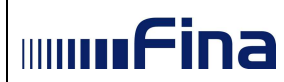

Nakon toga se prikazuje upozorenje o nemogućnosti mijenjanja podataka nakon potpisivanja.

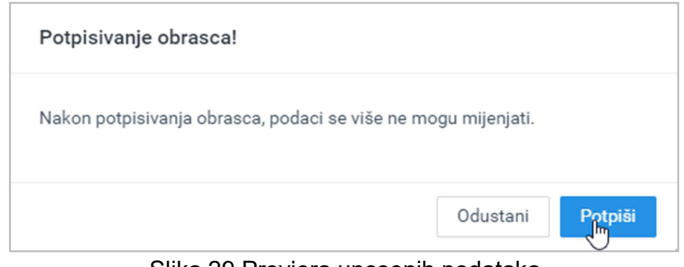

Slika 29 Provjera unesenih podataka

Ponovnim odabirom opcije "Potpiši" otvara se web stranica usluge za elektroničko potpisivanje dokumenata.

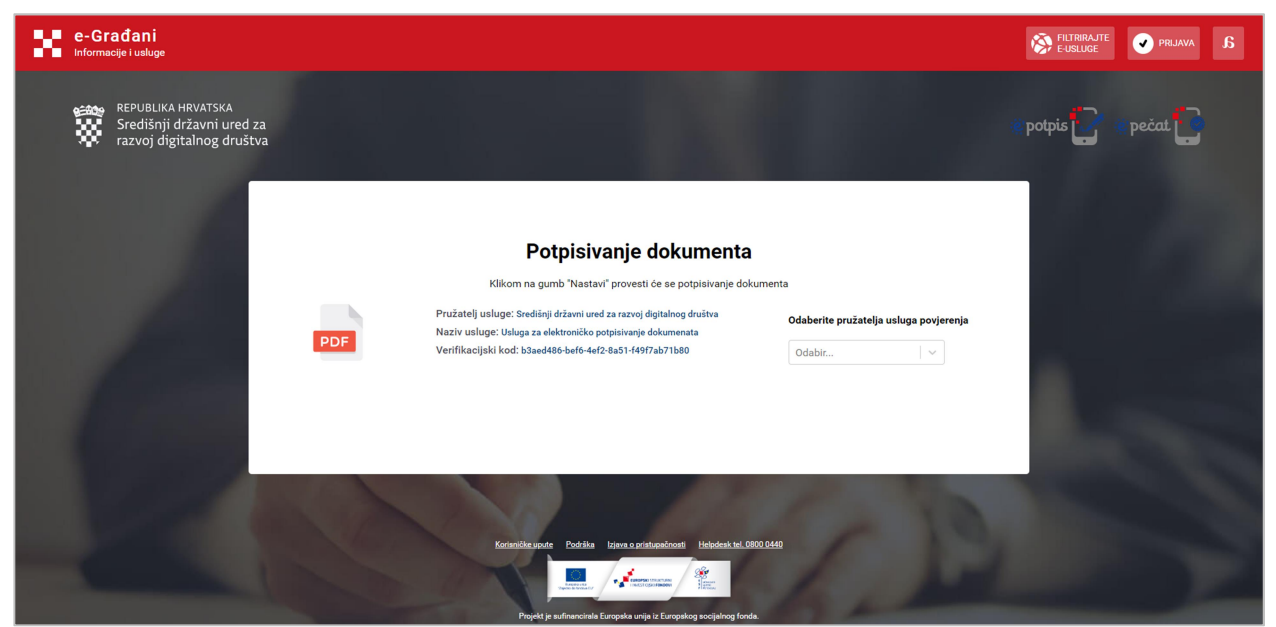

Slika 30 Usluga za elektroničko potpisivanje dokumenata

Iz padajućeg izbornika potrebno je odabrati pružatelja usluga povjerenja i pokrenuti proces potpisivanja odabirom opcije "Nastavi".

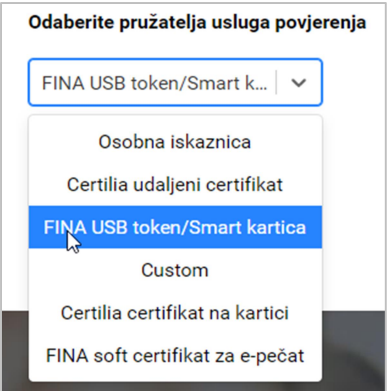

Slika 31 Odabir pružatelja usluga povjerenja

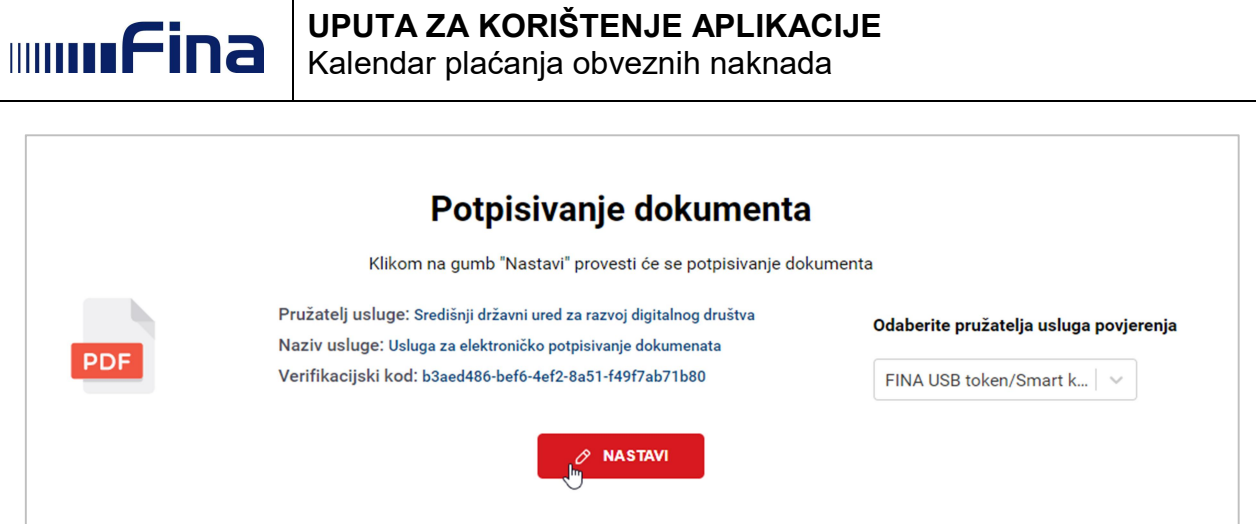

Slika 32 Pokretanje potpisivanja

Odabirom opcije "Nastavi" otvara se skočni prozor za unos PIN-a. Izgled skočnih prozora može se razlikovati ovisno o odabiru pružatelja usluga povjerenja.

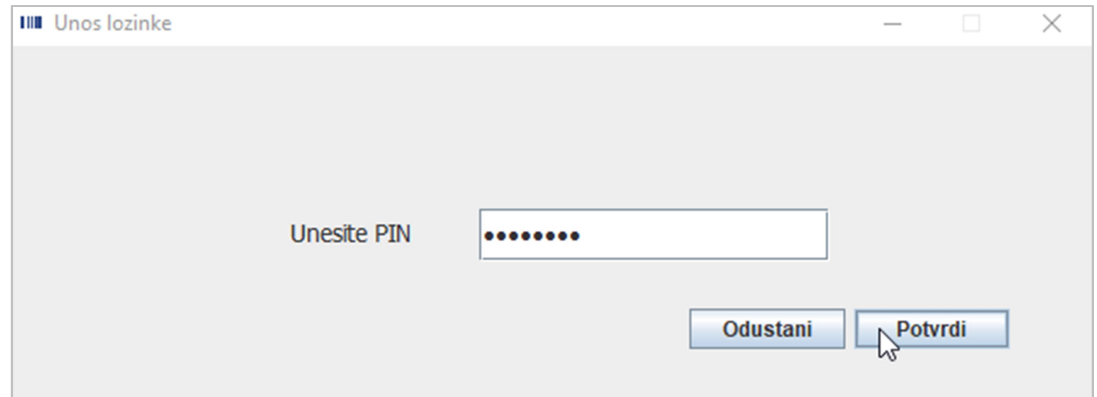

Slika 33 Unos lozinke

Ako postoji više certifikata s kojima je moguće potpisati, otvara se skočni prozor za odabir certifikata.

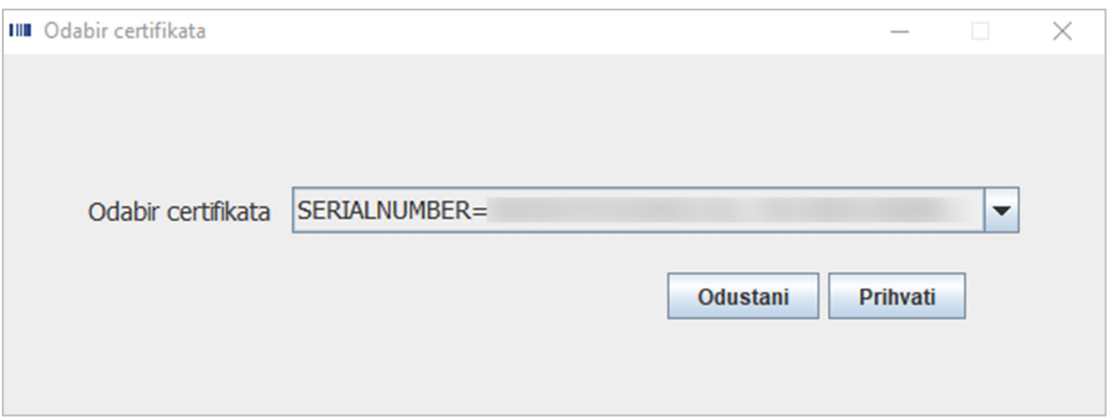

Slika 34 Više opcija odabira certifikata

Certifikat se odabire pomoću padajućeg izbornika, a odabirom opcije "Prihvati" potvrđuje se odabir.

Nakon izvršenog odabira certifikata otvara se prozor za unos PIN-a (Slika 33).

Odabirom opcije "Potvrdi" potvrđuje se PIN čime se pokreće potpisivanje dokumenta. Nakon uspješnog potpisivanja, korisnika se preusmjerava natrag na stranice usluge Kalendar plaćanja obveznih naknada te se prikazuje pripadajuća poruka i aktivira opcija "Pošalji".

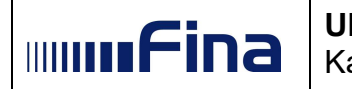

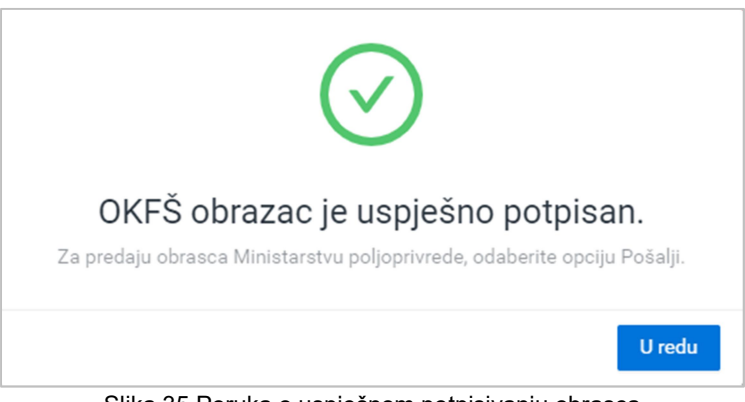

Slika 35 Poruka o uspješnom potpisivanju obrasca

Za zatvaranje skočnog prozora s porukom potrebno je odabrati "U redu". U slučaju da postoji potreba za izmjenom podataka na obrascu nakon potpisivanja, obrazac je prvo potrebno obrisati u kartici "Dokumenti" na ekranu "Moje aktivnosti" i zatim kreirati novi. Ekran "Moje aktivnosti" opisan je u sljedećem poglavlju.

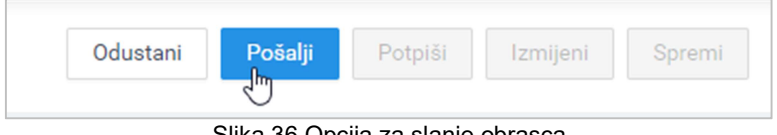

Slika 36 Opcija za slanje obrasca

Odabirom opcije "Pošalji" potpisani obrazac šalje se nadležnoj instituciji te se prikazuje poruka o uspješnosti/neuspješnosti slanja obrasca.

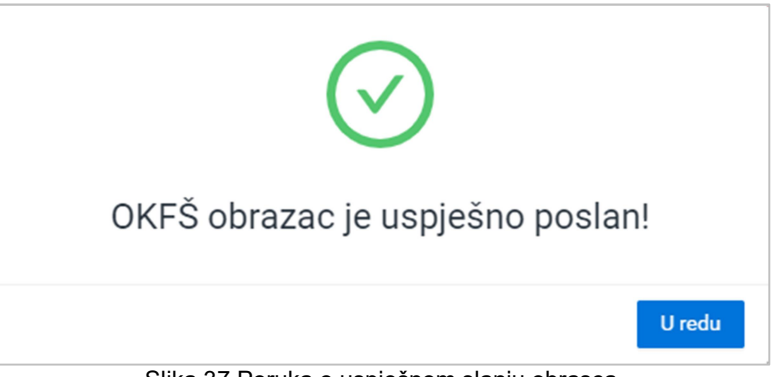

Slika 37 Poruka o uspješnom slanju obrasca

# 4.5. Moje aktivnosti

U stupcu "Nalozi" prikazuju se podaci o kreiranim nalozima za poslovni subjekt: vrsta naloga, naziv naknade, datum i vrijeme kreiranja naloga, korisnik koji je kreirao nalog i opcije za preuzimanje i brisanje naloga.

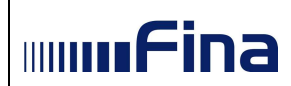

| <b>ILI</b> e-Gradani<br>Informacije i usluge |                   |                               |                                                                                          |                                                          |                        | $\begin{picture}(20,10) \put(0,0){\line(1,0){10}} \put(15,0){\line(1,0){10}} \put(15,0){\line(1,0){10}} \put(15,0){\line(1,0){10}} \put(15,0){\line(1,0){10}} \put(15,0){\line(1,0){10}} \put(15,0){\line(1,0){10}} \put(15,0){\line(1,0){10}} \put(15,0){\line(1,0){10}} \put(15,0){\line(1,0){10}} \put(15,0){\line(1,0){10}} \put(15,0){\line(1$<br><b>P</b> MOJ | <b>ET KORISNIĆKI</b> | <b>CO</b> ODJAVA<br>1493 | AA                                                                                                    |
|----------------------------------------------|-------------------|-------------------------------|------------------------------------------------------------------------------------------|----------------------------------------------------------|------------------------|----------------------------------------------------------------------------------------------------|----------------------|--------------------------|----------------------------------------------------------------------------------------------------|
|                                              |                   |                               |                                                                                          |                                                          |                        |                                                                                                    |                      |                          | $\mathbf{A} = \begin{bmatrix} 1 & 0 & 0 \\ 0 & 0 & 0 \\ 0 & 0 & 0 \end{bmatrix} \times \begin{bmatrix} 1 & 0 & 0 \\ 0 & 0 & 0 \\ 0 & 0 & 0 \end{bmatrix}$ |
| Kalendar plaćanja obveznih naknada           |                   |                               |                                                                                          |                                                          |                        |                                                                                                    |                      |                          |                                                                                                    |
| @ Moje naknade                               | Moje aktivnosti   |                               |                                                                                          |                                                          |                        |                                                                                                    |                      |                          |                                                                                                    |
| F Kreiranje naloga                           |                   |                               |                                                                                          |                                                          |                        |                                                                                                    |                      |                          |                                                                                                    |
| P Kreiranje obrazaca                         | Dokumenti Nalozi  |                               |                                                                                          |                                                          |                        |                                                                                                    |                      |                          |                                                                                                    |
| C Moje aktivnosti                            | Datum aktivnosti: |                               |                                                                                          | Vrsta naknade:                                           | Vrsta naloga:          |                                                                                                    |                      |                          |                                                                                                    |
|                                              | Početni datum     | $\rightarrow$ Završní datum   | 日                                                                                        | Odaberite vrstu naknade<br>$\mathcal{N}$                 | Odaberite vrstu naloga | $\vee$                                                                                                    |                      |                          |                                                                                                    |
|                                              | ID.               | Vrsta naloga<br>$\frac{1}{2}$ | # Naknade                                                                                |                                                          |                        | # Datum I vrijeme                                                                                                    |                      | $\div$ Korisník          | $\Rightarrow$                                                                                                    |
|                                              | 261               | 20 barkod                     |                                                                                          | Spomenička renta koja se plaća po stopi na ukupni prihod |                        | 09.12.2022.14:50:54                                                                                                    |                      | START PRVI               | 日口                                                                                                    |
|                                              | 55                | XML datoteka                  |                                                                                          | Komorski doprinos Hrvatskoj obrtničkoj komori            |                        | 09.12.2022.14:49:56                                                                                                    |                      | START PRVI               | <b>BO</b>                                                                                                    |
|                                              | 259               | 2D barkod                     |                                                                                          | Članarina turističkim zajednicama                        |                        | 09.12.2022.14:49:08                                                                                                    |                      | START PRVI               | <b>DO</b>                                                                                                    |
|                                              | 54                | XML datoteka                  | HRT pristojba<br>HRT pristojba<br>HRT pristojba<br>HRT pristojba<br>HRT pristojba        |                                                          |                        | 09.12.2022.14:46:32                                                                                                    |                      | <b>START PRVI</b>        | <b>BO</b>                                                                                                    |
|                                              | 53                | XML datoteka                  | HRT pristojba<br>HRT pristojba<br>HRT pristojba<br><b>HRT</b> pristojba<br>HRT pristojba |                                                          |                        | 09.12.2022.14:45:23                                                                                                    |                      | <b>START PRVI</b>        | <b>Bo</b>                                                                                                    |
|                                              | 248               | 2D barkod                     |                                                                                          | Poseban račun članarine turističkim zajednicama          |                        | 09.12.2022.14:32:39                                                                                                    |                      | START PRVL               | 国口                                                                                                    |
| <b>IH</b> Korisnička uputa                   | 247               | 2D barkod                     | HRT pristojba                                                                            |                                                          |                        | 09.12.2022.14:31:12                                                                                                    |                      | <b>START PRVI</b>        | <b>DD</b>                                                                                                    |
| E Uvjeti korištenja                          |                   |                               |                                                                                          |                                                          |                        |                                                                                                    |                      |                          |                                                                                                    |
| Tr Izjava o pristupačnosti                   |                   |                               |                                                                                          |                                                          |                        |                                                                                                    |                      |                          |                                                                                                    |
| 1 Više o usluzi                              |                   |                               |                                                                                          |                                                          |                        |                                                                                                    |                      |                          |                                                                                                    |
| <b>Contract Contract</b>                     |                   |                               |                                                                                          |                                                          |                        |                                                                                                    |                      |                          |                                                                                                    |

Slika 21 - Moje aktivnosti/Nalozi

Pojedini nalog moguće je preuzeti odabirom ikone (PDF ili XML) u zadnjem stupcu.

Pojedini nalog moguće je obrisati odabirom ikone za brisanje u zadnjem stupcu.

U stupcu "Dokumenti" prikazuju se podaci o kreiranim/preuzetim dokumentima: vrsta dokumenta, naziv naknade, datum i vrijeme kreiranja/preuzimanja dokumenta, korisnik koji je kreirao/preuzeo dokument i opcije za preuzimanje i brisanje dokumenta.

| Kalendar plaćanja obveznih naknada<br>@ Moje naknade<br>Moje aktivnosti<br>[2] Kreiranje naloga<br><b>B</b> Kreinsnje obrazaca<br>Dokumenti<br>Nalozi<br>C Moje aktivnosti<br>Datum aktivnosti:<br>- Završni datum<br>Početni datum<br>ID<br>Vrsta dokumenta<br>$\circ$ | Vrsta naknade:<br><b>COL</b><br>Odaberite vrstu naknade<br>$\vee$ | Vrsta dokumenta:           | <b>CONTRACTOR</b>            | A state of the control of | $\sim$       |
|----------------------------------------------------------------------------------------------------|-------------------------------------------------------------------|----------------------------|------------------------------|---------------------------|--------------|
|                                                                                                    |                                                                   |                            |                              |                           |              |
|                                                                                                    |                                                                   |                            |                              |                           |              |
|                                                                                                    |                                                                   |                            |                              |                           |              |
|                                                                                                    |                                                                   |                            |                              |                           |              |
|                                                                                                    |                                                                   |                            |                              |                           |              |
|                                                                                                    |                                                                   |                            |                              |                           |              |
|                                                                                                    |                                                                   | Odaberite vrstu dokumenta  | $\sim$                       |                           |              |
|                                                                                                    | 0 Naziv naknade                                                   | Datum I vrijeme<br>$\circ$ | $\ddot{\bullet}$<br>Korianik | c Status                  |              |
| 1765<br>Analitička kartica (EUR)                                                                                                    | Naknada za korištenje općekorisnih funkcija šuma                  | 02.01.2023.08:49:33        | <b>START PRVI</b>            |                           | $\mathbf{D}$ |
| 1766<br>Analitička kartica (HRK)                                                                                                    | Naknada za korištenje općekorisnih funkcija šuma                  | 02.01.2023.08:49:33        | START PRVL                   |                           | $\Box$       |
| 1758<br>Obrazac općekorisnih funkcija šuma                                                                                                    | Naknada za korištenje općekorisnih funkcija šuma                  | 29.12.2022.14:36:32        | START PRVI                   | <b>G KREIBAN</b>          | $D$ $T$      |
| 1178<br>Obrazac općekorisnih funkcija šuma                                                                                                    | Naknada za korištenje općekorisnih funkcija šuma                  | 06.07.2022.08.07:56        | START PRVL                   | <b>ET POSLAN</b>          | $\mathbf{D}$ |
|                                                                                                    |                                                                   |                            |                              |                           |              |
|                                                                                                    |                                                                   |                            |                              |                           |              |

Slika 22 - Moje aktivnosti/Dokumenti

Pojedini dokument moguće je preuzeti odabirom ikone (PDF ili XML) u zadnjem stupcu. Pojedini dokument moguće je obrisati odabirom ikone za brisanje u zadnjem stupcu.

# 4.6. Dodatne opcije

U izborniku s lijeve strane ekrana nalaze se dodatne opcije.

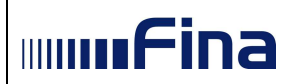

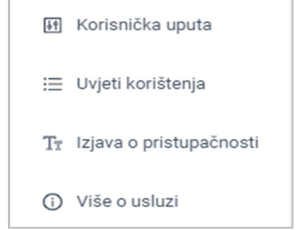

Slika 23 - Dodatne opcije u izborniku

# Korisnička uputa

Odabirom opcije otvara se PDF dokument s korisničkom uputom za rad s aplikacijom.

#### Uvjeti korištenja

Odabirom opcije prikazuje se ekran s aktualnim "Općim uvjetima" korištenja usluge.

#### Izjava o pristupačnosti

Odabirom opcije otvara se ekran s tekstom "Izjave o pristupačnosti".

#### Više o usluzi

Odabirom opcije otvara se ekran s dodatnim informacijama o usluzi, uključenim naknadama i kontakt podacima za korisničku podršku.